# **Having fun—letting your imagination soar**

# Intel® Play™ QX3™ Computer Microscope

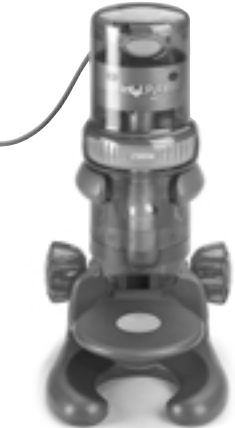

Welcome to the microscopic world. With your QX3™ microscope, you are limited only by your

imagination. **Here are a few things you can do to get started.**

### **What you can do** The QX3™ microscope

lets you do many things you can't do with an ordinary microscope:

- See tiny things on your computer.
- $\frac{1}{3}$  Take the microscope off its base stand for magnified viewing.
- $\mathbf{\hat{R}}$  Combine and create new things using computer tools.
- **Build a collection of your** discoveries and creations.
- **Produce your own movies** and slide shows.

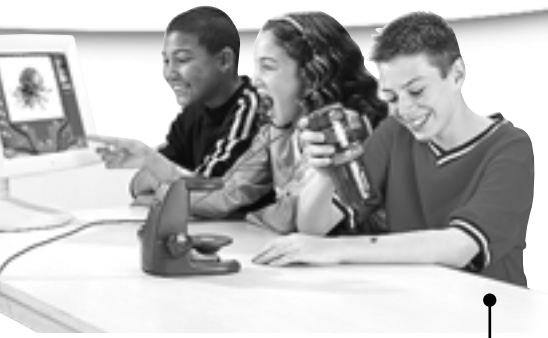

### **Group activities**

Another great thing about the QX3<sup>™</sup> microscope is that you and your friends can play with it together. You can even create slide shows **together** to amaze your family and friends.

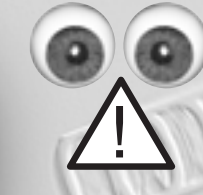

### **Watch out, Kids!**

*An adult should set up and install hardware and software. Also, only an adult should replace the light bulbs.*

#### **Fun Stuff To Do**

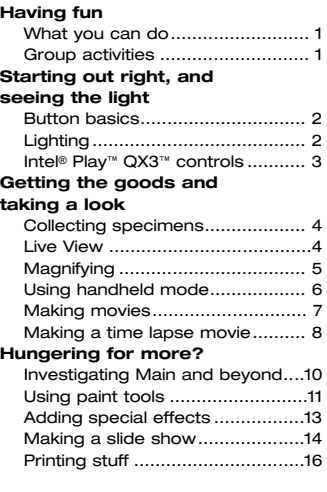

1

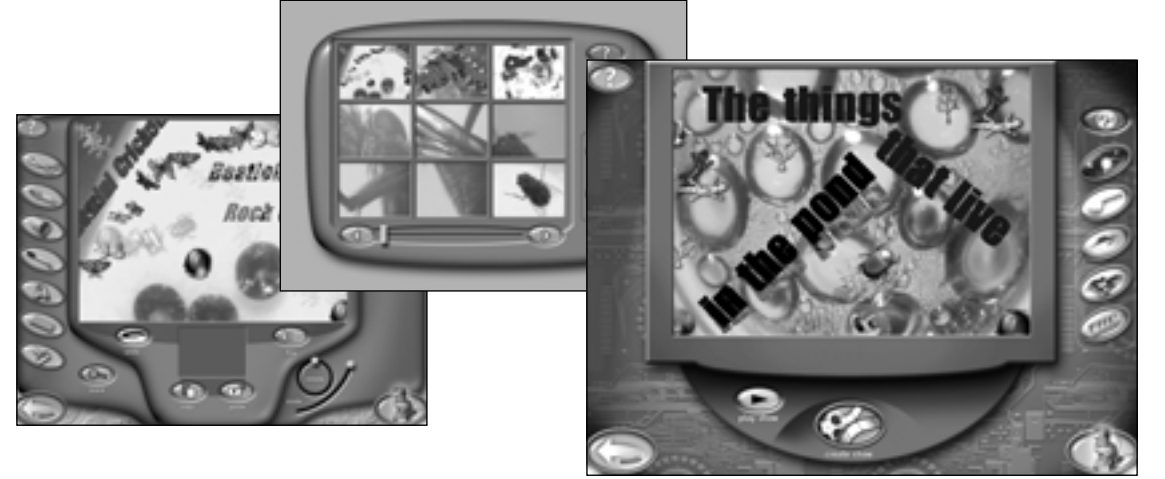

#### 24221-0923 YOUR ACTIVITY BOOK

# **Starting out right, and seeing the light**

### **Basic buttons**

**Live view button** Go to Live View from Main to view and add samples to your collection.

### **Main**

**button** Go to Main, which lets you choose fun things to do with your pictures and movies.

#### **OK button** Continue your

action. This button usually appears with the Cancel button.

#### **Cancel button**

Cancel your action. This button usually appears when you enter special scenes, like the show editing window and when you quit the software.

#### **Quit button** Quit the QX3<sup>™</sup> software. You need to go to Main to quit.

# buttons, lights and controls

The QX3™ software is easy and fun to use. Usually, you just choose an activity from **Main** and use the tools.

### **Button basics**

Use the software by clicking on buttons and using tools. You will see different buttons on different screens. Audio Help is always there if you need it.

#### **Getting help**

You can get help by clicking Audio Help. It is in the upper left-hand corner of the

screen. If you pause over buttons, you will **hear their names** and how to use them.

You may want more information than Audio Help provides. If so, press *F1* for Online Help.  $\bullet$ 

### **Quitting the software**

To quit, you should click the Quit button on Main. This way you can click the

Cancel button to continue playing if you change your mind about quitting. (The Cancel button is on the right in the picture below.)

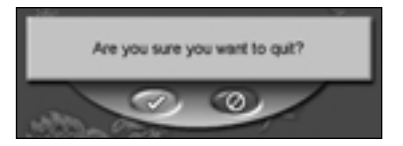

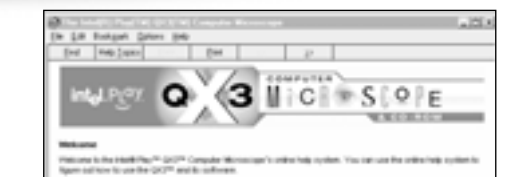

## **Lighting**

The microscope light turns on automatically when you enter Live View, and turns off when you go to Main.

#### **Lighting controls**

You control the lights in Live View with the Lighting Controls on the screen. Click the top bulb to use top lighting. Click the bottom bulb to shine light up through the sample platform.

Moving the slider up makes your sample look brighter. Moving it down makes your sample less bright. Experiment to find what works best with your samples.

When you remove the microscope from the base, the top light comes on automatically.

### **Using the right light**

Use the bottom light to shine up through transparent and very thin samples, like feathers, slices of vegetables, or onion skin.

The light in the detachable microscope illuminates objects that are too large or heavy to be placed on the microscope's sample platform.

You can also use the microscope on the stand to view small solid objects and living specimens with top lighting. You can put a bug or a slug in the containment dish with lid to look at, take magnified snapshots, or make short movies.

#### **Adding light**

Ordinary household light works fine with the QX3<sup>™</sup> microscope. You may want to place a high-intensity desk lamp near the microscope to add to top lighting when using medium or high magnification.

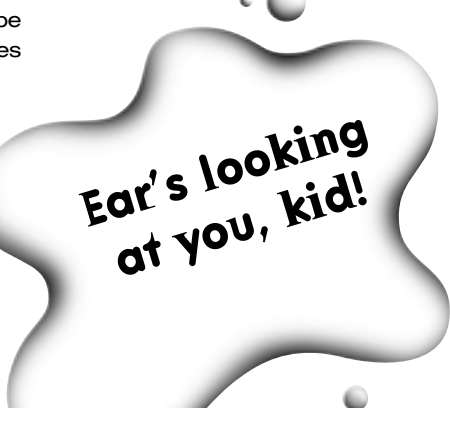

### **Intel**® Play™ QX3™ **Controls**

**1**

Once an adult has set up the QX3™ microscope, you can use the controls to:

Capture pictures or movies (in handheld mode).

Change magnification level.

Focus.

#### **Capturing pictures and movies in handheld mode**

**3**

In handheld mode, click the Capture button to take a picture. Click and hold the button to capture a movie. If the Time Lapse controls are showing, you can make a timelapse video in

handheld mode, but once you release the button on the microscope your time lapse will stop recording.

#### **Changing magnification**

*Gemstones at high magnification* Choose the magnification by rotating the ring on the microscope until the label for the desired level faces you. You will hear a click when the lens is in place. The levels are approximately 10x, 60x and 200X\*. In this activity book, we refer to magnification as low, medium, or high.

Think of sizes this way:

- $\mathbf{\hat{R}}$  Low shows an area like the head of a thumbtack.
- **W** Medium shows a pinhead.
- $\mathbf{\hat{\mathcal{R}}}$  High shows an area the size of a pencil tip!

#### **Focusing**

**2**

Adjust the control knob until the image is clear. Focusing may take a little **practice**. On some computers, there may be a delay between your moving the knob and the image changing on the screen. Try making small adjustments and wait for the screen to catch up.

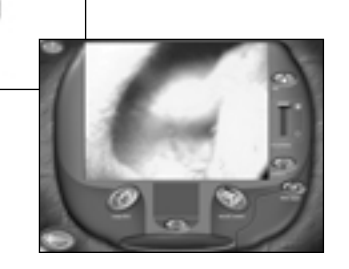

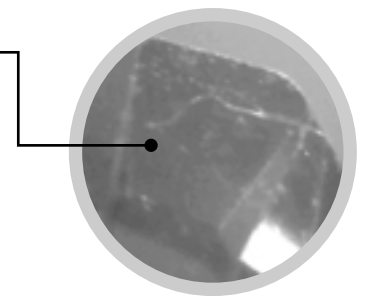

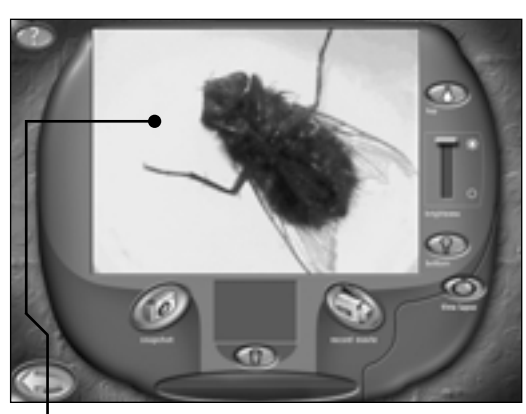

*Frunobulax, the fly that walks on two legs*

> \*These magnification levels are approximate and have been measured using a 15 in. (38 cm.) monitor. Actual magnification will vary according to size of your monitor.

#### **HINT:** Use low magnification and top lighting to look at things you can't see through, like coins, hair or paper. Medium or high magnification may make the image too big. Or you may need extra light.

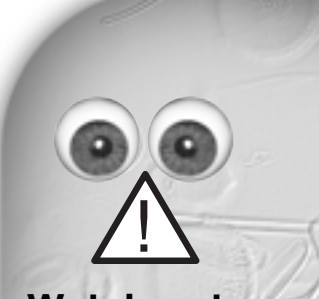

### **Watch out, Kids!**

*Before you use extra light, check with your parents to make sure you've got a safe light. You don't want to use a lamp with a halogen or other extra-hot bulb that could cause bad burns.*

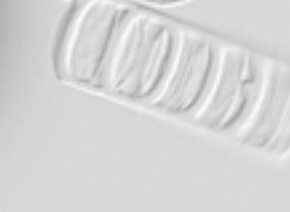

 $\overline{\mathbf{a}}$ 

#### *buttons, lights and controls — Intel* ® *Play* ™ *QX3* ™ *controls*

**Tweezers** 

**2** Sample slides

# **Getting the goods and taking a look**

# collecting and viewing

**3** Sample jar

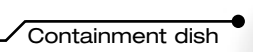

**5** Eyedropper

If you lose the tweezers or eyedroppers, you can find good plastic replacements at a nearby variety store, toy store, or hobby shop. Your parents can also order replacements from Intel by checking in the *Parent Quick Start Guide.*

**Replacing your accessories**

to get you started.

comes with **accessories**

### **Live View**

When the QX3<sup>™</sup> software starts you're in Live View. Here you can look at things you've collected and take pictures and movies to save in your collection. Below is a picture of some gemstones at low magnification in Live View.

#### **Live View screen**

- $\frac{3}{2}$  View samples on the sample platform or in handheld mode.
- **Adjust lighting.**
- $\%$  Capture pictures and movies.
- $\%$  Start a time-lapse movie.
- **B** Go to Main.

#### **Live View buttons**

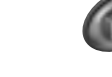

Your Intel® Play™ QX3™ Computer Microscope

**Snapshot button** Click this button to capture a picture of your sample. Clicking the Capture button on the microscope in handheld mode has the same effect.

#### **Record button**

Click this button to record a movie of your sample. Holding the Capture button on the microscope in handheld mode has the same effect.

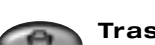

#### **Trash can button**

Click this button to remove the last capture, shown in the preview window, from your collection.

**Time lapse button** Click this button to see the time lapse controls.

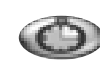

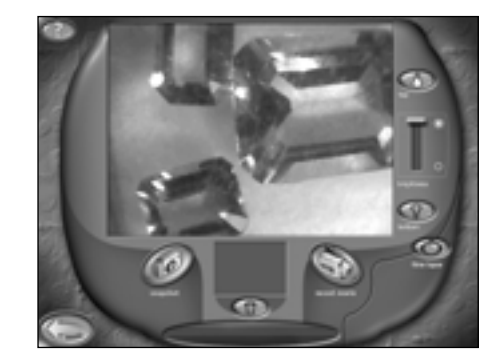

For more information about the controls in Live View, press *F1* for Online Help.

### **Collecting specimens**

**4**

**Handling yucky stuff** You can use the tweezers included with your microscope to pick up bugs and slugs and worms and muddy junk and other things you don't want to touch with your fingers. What?! You like to pick up slugs and slimy stuff?

Eeeu-oooo!

When you're hunting **bugs** and other stuff you want to look at, you can use the sample jars to hold them and keep them from getting away. You can also use film canisters, small plastic jars with lids, the plastic boxes nails and screws come in, and other small containers you find around the house.

# **Magnifying**

Your package contains sample slides to help you learn to use the controls on the Intel® Play™ QX3™ Computer Microscope. These specimens include **bug parts**, textile fibers, pollens, spores and plant sections.

You also have two sample jars with lids with which to collect live bugs, flowers and other objects.

### **Low—quit bugging me!**

At low magnification, you can watch a bug in the containment dish and see how it eats and behaves. And when you're done watching and recording the bug, you can release it back where you found it.

### **Medium—can you spare some change?**

Here's a coin at medium magnification. Look at common coins with your  $\bullet$ microscope still on the stand to get a close-up view. Paper money looks very different when you see it with your QX3™ microscope.

> *A housefly's head at medium magnification!*

**TIP:** Don't put your specimens directly on the microscope's sample platform. Use one of the containment dishes. If a sample won't fit in a containment dish, you can always look at it in handheld mode.

Ô

### **High—hair ye, hair ye!**

Did you know that various hair colors and textures look different up close?

There are lots of hair types:

- **Blond**
- **B** Brown, brunette, or auburn
- **&** Curly
- **®** Gray, silver, or white
- **Red**
- **Processed or "permed"**
- **&** Straight

See how many types of hair you can

get from your family and friends. Using high magnification and bottom lighting, look at the hairs with your microscope. You may be surprised by what you see.

#### **What else is nearby? How about:**

Wrapping paper

**Wewspaper clippings** 

**Ribbons &** Fabric **Dust bunnies Photographs** 

- $\mathbf{\$}$  Jewelry
	- **B** Breakfast cereal

 $\frac{1}{20}$  Corn silk

**Remember**

*Use top lighting and low magnification when looking at most solid objects. Use medium and high magnification for transparent things with bottom lighting.*

**this—**

**TIP:** We recommend using low magnification when in handheld

mode.

 $\mathbf{\$$  That fuzzy stuff hanging from your sock!

Can you see the differences among the types of hair? Does dyed hair look different from natural hair?

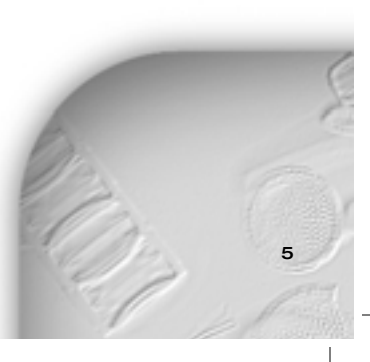

*collecting and viewing — magnifying*

îе

# **Using handheld mode**

### **Remember this—**

- *When using the microscope in handheld mode, don't pull on the cord that connects it to the computer. Putting too much strain on the cord can lead to trouble.*
- a. *Whenever you're done using the microscope in handheld mode, put it back in its cradle.*
- *Always use the microscope so that you've got a clear view of your computer monitor—so you can see what you're pointing at.*

## You can use the Intel® Play™ QX3™ Computer Microscope as a handheld **magnifying glass**.

Some of the things you can look at are your nose, toes, and teeth. Your feet. The hair on your arm. The moon on your fingernail. The **SCab** on your knee. Your bellybutton. Your fingerprints or your ear. Or, a flower.

Use low magnification in handheld mode. If your hand shakes too much at medium and high magnification, the sample won't stay in focus, and there may not be enough light to get a good picture.

If you ever get confused, you can click the Help button to hear Audio Help.

### **Can you tell what this is?**

It shows the **fins** of a Siamese fighting fish using the microscope in handheld mode through the side of a plastic bag.

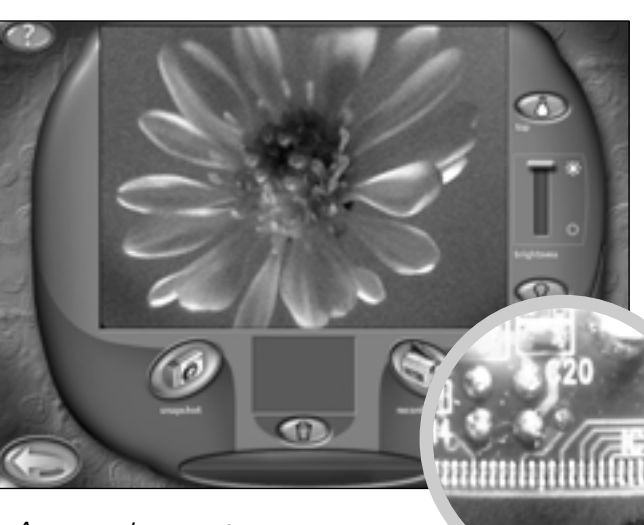

*A computer component board*

### **Knowing your limits**

The main things to remember when using your microscope in handheld mode are:

- $\mathbf{\hat{R}}$  Know exactly how long the cable is. If you can reach it, you can capture it with the microscope.
- **A** Lighting automatically shifts to the top in handheld mode, but you can still adjust the brightness.
- $\frac{1}{20}$  Use low magnification unless you have plenty of light and can hold the microscope steady.
- $\mathbf{\hat{B}}$  Begin with the microscope within an inch or two of what you are looking at.
- $\frac{5}{40}$  Focus is controlled by moving the microscope closer to or farther away from the specimen. Do this slowly with small movements.

### **Telling your left from your right**

In a regular microscope, images are reversed. The QX3™ microscope uses the software to **flip** the image so that when you move a slide on the sample platform to the right, the image on your monitor will also move to the right. To have this

software feature work correctly in handheld mode, remember these three things:

- $\mathbf{\hat{R}}$  Hold the microscope with the magnification number facing you.
- $\ddot{\textbf{a}}$  Moving the microscope to the right is the same as moving a slide on the sample platform to the left.
- $\bullet$  Moving the microscope toward you is the same as moving a slide on the sample platform away from you.

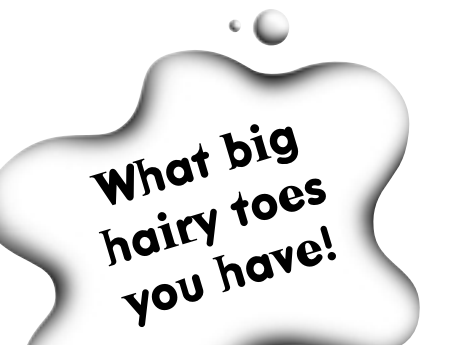

# **Making movies**

Want to look at stuff that **moves**? You've come to the right page.

### **Choosing your specimens**

Your Intel® Play™ QX3™ Computer Microscope came with two containment dishes. What can you put in them? Well, if you've got an aquarium, how about fish food? Live fish food. You can view and take movies of tubifex worms and brine shrimp, which are live fish foods. And, how about some of that **Green Stuff** growing on the glass? It's called algae and is a simple plant.

Even if you don't have fish to feed, you can grow brine shrimp just for fun. Or you can buy some at the pet store.

Once you've got some living brine shrimp, use your eyedropper to suck up a few of the  $tiny$ 

shrimp and put them into a  $\bullet$ containment dish to watch and record them. Use low magnification with bottom light.

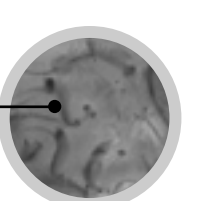

*Brine shrimp*

**TIP**: It's important to prepare your sample in another room, away from the computer. Bring the sample to the

microscope after it's ready. This prevents accidents that could damage the microscope or your computer.

### **Choosing the magnification**

The size of your specimen is important. To get the most fun out of your QX3™ microscope remember this simple guide:

- $\mathbf{\hat{R}}$  At low magnification, you're seeing an area about the size of a thumbtack or a pencil eraser.
- $\lambda$  At medium magnification, you're looking at the head of a pin.
- $\mathbf{\hat{R}}$  At high magnification, you're viewing an area the size of a pencil tip.

It takes a lot of patience and a little good luck to capture a good image of something that's moving around.

The higher the magnification, the more light you need to see clearly and the more careful you'll have to be when focusing and moving your specimen. This big old  $f|V$   $eVe$  was  $\bullet$ captured at medium magnification with

top light with brightness set all the way to the top.

#### **Beady eyed brine**

These brine shrimp were captured on low magnification with bottom light. Those black dots are their beady little eyes!

### **Recording indicator**

When you're capturing a

movie, the bar in the Recording indicator fills up to show progress, and a counter under the Record button shows how long you have been recording. You can stop recording by clicking the Stop button. Recording will stop automatically when the status bar is full or there is no more available disk space.

### **Movie playback controls**

Once you've captured a movie, the Recording indicator changes into Playback controls. You preview your

movie in the small window by clicking the

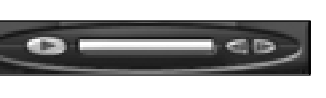

arrow on the left side of the control. You can move through your movie one frame at a time by clicking the forward or backward arrows on the right side.

To see your movie in a bigger window, go to Main and use the Playback controls.

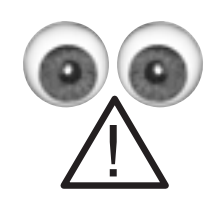

### **Watch out, Kids!**

*Be extra careful when handling samples that can spill on electrical components. Water and electricity don't mix. Unless you're careful, you might hurt yourself or others and damage your microscope or computer.*

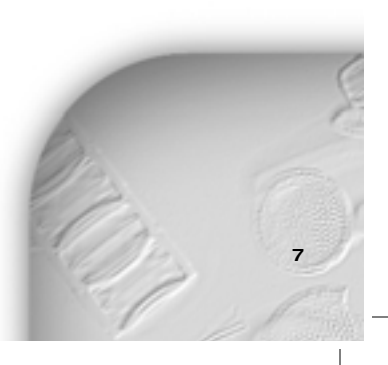

*collecting and viewing — making movies*

# **Making a time-lapse movie**

### **Handheld mode**

*With the Intel® Play™ QX3*™ *Computer Microscope, you can even make a time lapse in handheld mode! However, the time lapse will continue only while you hold the Capture button on the microscope. When you release the button, your time lapse will end, just as if you clicked the Stop Record button on the screen.*

You set up a **time lapse** in Live View. When you click the Time Lapse button, a panel opens on the bottom right side of the screen.

### **Time lapse controls**

The **Slider controls** the rate at which snapshots are taken during time-lapse experiments. As you move the slider from left to right, you can see the rate change in the display under the slider. You can set it from one picture every second to one picture every hour.

Once you've set your time lapse, you click on the Record button to start it. This puts a Minimize button in the upper right corner of the screen.

- $\ddot{\mathbf{a}}$  A display under the Record button shows the total time since you started the time lapse.
- $\bullet$  The Settings control display now functions as a countdown timer to show you the length of time between snapshots.
- $\mathbf{\hat{R}}$  The display below the countdown tracks the total number of snapshots taken.

### **Pond scum the movie**

We made an overnight time lapse of less than a **teaspoon** of water from a garden pond.

We had expected to get a movie of the little **Critters** zipping around, but we got an even more interesting surprise!

Here is what our movie looked like when we began.

**2 hours** Condensation clouds the top cover.

**4 hours**

Droplets start to form, but we could still see the critters in the background.

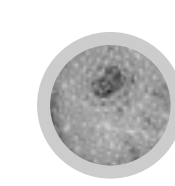

#### **8 hours**

**6 hours**

The water drops continue to grow larger and the midges cavort!

Large droplets make a pretty and interesting pattern on the screen.

**10 hours** A sparkling waterworld takes shape with

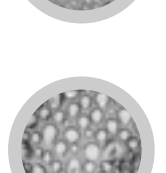

shadowy blobs behind it.

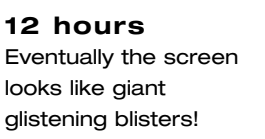

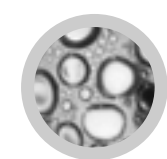

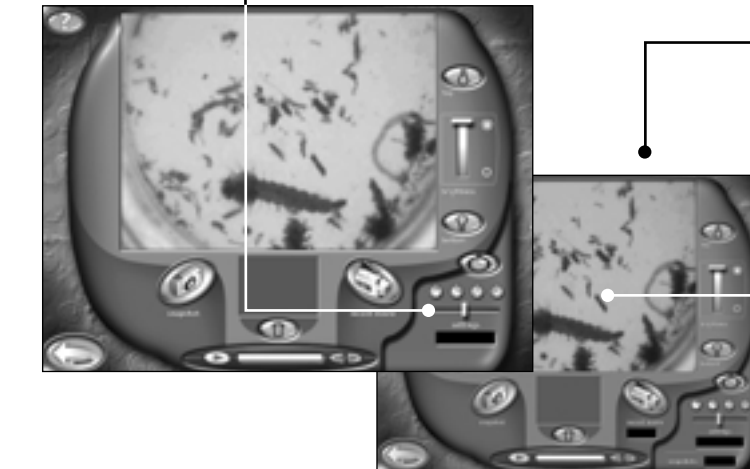

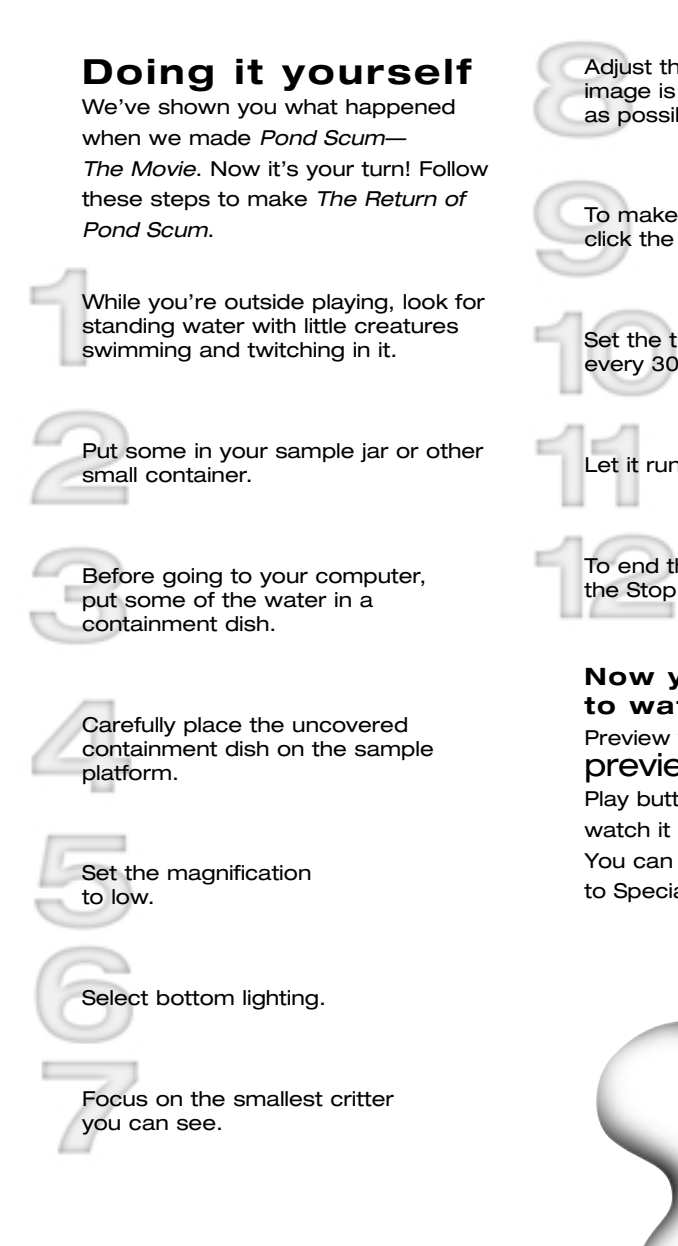

Adjust the brightness until the image is as clear and bright as possible.

To make the time-lapse movie, click the Time Lapse button.

Set the timer to take one snapshot every 30 seconds. Then click Record.

Let it run overnight.

To end the time lapse, click the Stop button.

#### **Now you're ready to watch your movie**

Preview your movie in the **SMall preview** window by clicking the Play button. Or return to Main to watch it in the larger viewing area. You can also take the movie to Special Effects and modify it.

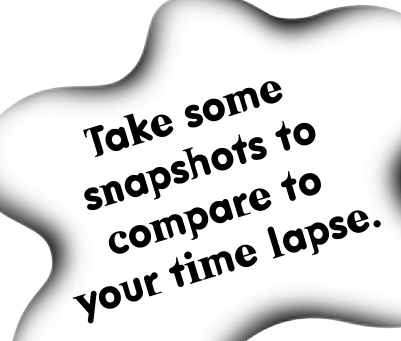

*collecting and viewing — making a time-lapse movie*

#### **How to do it right**

When you're making movies of things in water, prevent condensation by leaving the lid off the containment dish. This way you can actually see the critters moving around.

#### **Other good subjects**

- $\frac{1}{20}$  Mix some yeast, sugar and water and put a few drops in the containment dish.
- $\delta$  A slug or snail. Keep the lid on!
- $\bullet$  A piece of moldy bread.
- **A** A spoiled strawberry or other piece of rotten fruit.
- $\bullet$  A sprouting seed.
- **&** A worm.

#### **Making the best of your time**

If you do a time-lapse movie that will record while you're not at the computer, make sure **nobody** shuts off the computer during recording.

- $\frac{1}{20}$  Use the Paint tools to make a warning sign.
- **B** Print your warning sign and hang it on your monitor.

**TIP:** Record a short movie in regular time to see the difference between this and Time Lapse mode.

**lig<sub>hts.</sub>** camera.<br><sup>Camer</sup>a. **action.**

9

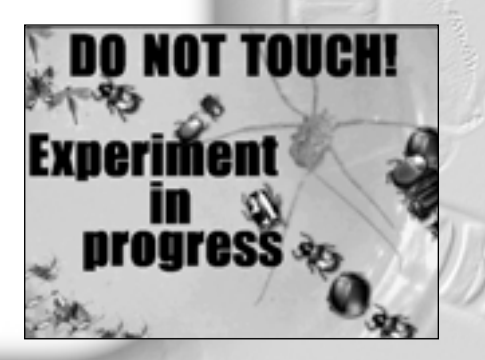

# **Hungering for more?**

# investigating Main and beyond

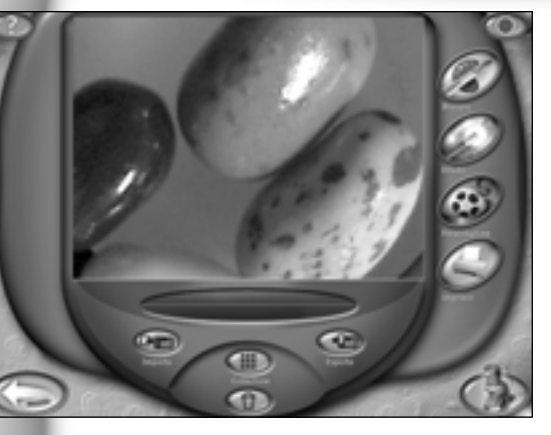

For more information about the controls in Main, press *F1* for Online Help.

**TIP:** From Main you can import still images from photo CDs and clip art collections.

You can also export images and movies for use with other programs on your computer. For more information about importing and exporting, press *F1* for Online Help.

### **Taking a look at Main**

Now that you've gathered your specimens and captured pictures and movies, let's explore Main to find out what else you can do with things you've found in the microscopic world.

From Main you choose the software features you want to use. You will see the buttons for Paint, Special Effects, Show, and Print.

From Main you can:

- $\frac{3}{40}$  View the pictures and movies in your collection.
- **a** Go to the Paint screen.
- $\frac{1}{20}$  Go to the Special Effects screen.
- $\frac{1}{20}$  Go to the Show screen.
- **&** Go to the Print screen.
- **&** Return to Live View.
- **a** Import pictures.
- $\mathbf{\hat{R}}$  Export pictures and movies.
- $\frac{1}{20}$  Delete pictures and movies from
- your collection.  $\bullet$  Quit the software.

#### **Main buttons**

**Paint button** Goes to Paint where you can modify your pictures with cool tools.

#### **Special Effects button**

Takes you to a screen where you can give special effects to pictures and movies.

#### **Show button**

Opens one of the software's most popular features where you can assemble slide shows with music!

#### **Print button**

Print your pictures on a single page, on four pages to make a poster, or on stickers.

#### **Collection button**

View your collection and choose a picture or movie to look at or use in one of the main activity screens.

#### **Trash Can button**

Delete pictures and movies you no longer want. You can change your mind by clicking the Cancel button.

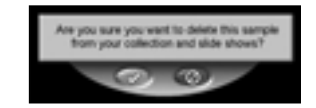

### **Quit button**

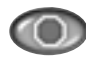

When you click the Quit button, you'll get a chance to change your mind. You can't quit from within Live View. You need to go to Main to quit.

#### **Collection window**

Look through the pictures and movies in your collection, nine at a time, by using the forward and back arrows. Movies have filmstrip borders.

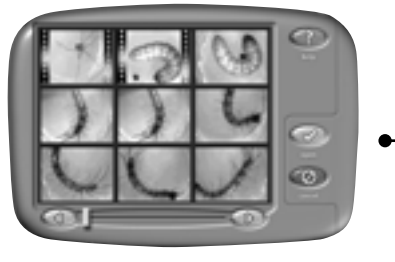

Once you have chosen something to work on, click OK to return to Main. You'll see your selection in the viewing area. From Main you can:

- $\alpha$  Go to Paint, Special Effects, Show or Print with your picture.
- $\bullet$  Go to Special Effects or Show with your picture or movie.

### **IMPORTANT:**

Because the Collection window opens over the top of Main, you have to click in this window for Audio Help if you need it.

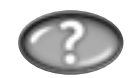

# **Using paint tools**

Paint lets you **change** pictures in your collection using **fun** tools.

On Main, click the Paint button. This brings you to the Paint screen.

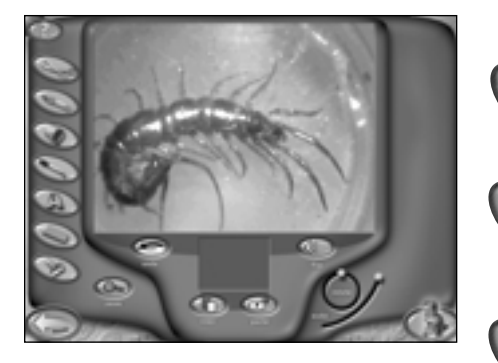

### **What is a selection?**

A selection is the portion of a picture you are working with. If you don't use the Selection tool to pick an area of the picture, the entire picture is selected.

### **What are paint tools?**

Use Paint tools to change your picture. Click on a tool and its options appear on the right side of the screen.

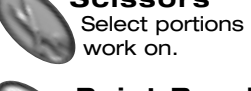

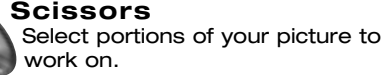

#### **Paint Brush**

Control transparency, color, shape and size of Brush Tip.

#### **Paint Bucket**

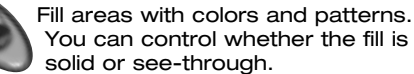

#### **Eyedropper**

Grab a color from anywhere on your picture or the Color Palette to make it your current color.

#### **Text**

Choose the size and style BEFORE you type your text. Then click the OK button and move your text around your picture.

#### **Eraser**

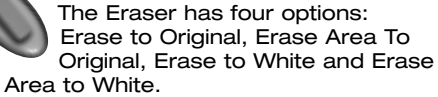

Use Audio Help to hear more about them.

#### **Stamp**

Choose from stamp sets on the Stamp Palette. Click once on your picture to place a single random stamp from the chosen set. Click and hold while moving the mouse to spray the stamps everywhere.

### **What are palettes, options and other controls?**

#### **Scissors Palette**

Select parts of your picture with the rectangle or free-form Lasso. When you've made your selection, other tools work only inside that area. To work somewhere else, make a new selection. To work on the whole picture, click the De-select button.

#### **Brush Tips**

Click a Brush Tip shape to use it with your chosen color and pattern. Click on the up and down arrows to see more shapes and sizes. These tips can also be used with two of the erasers.

#### **Color Palette**

Click anywhere on one of the color bars. Your selection is shown in the Tool Preview. You can only choose a color or a pattern, not both. Choose colors from this palette with the Eyedropper too.

#### **Patterns**

Click a pattern to use it. Click on the up and down arrows to see more patterns. Use the Transparency control to give your patterns unusual effects.

#### **What can you do in Paint?**

You can:

- **3** Combine and create.
- **A** Add words to your stuff.
- **B** Color your collection.
- $\frac{3}{20}$  Stamp fun images.
- $\frac{1}{20}$  Distort and terrify.
- **&** Have fun!

You can learn more about these tools and their options by using Audio Help or pressing *F1* for Online Help.

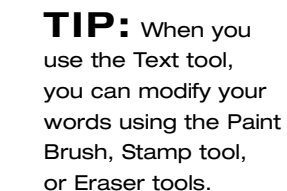

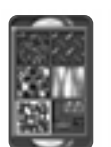

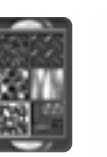

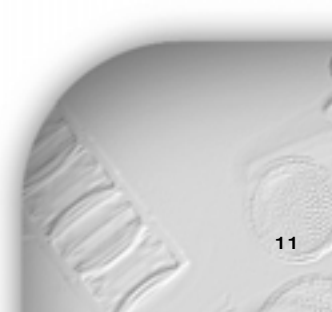

### **Tool Preview**

This box appears when you choose any tool,

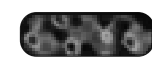

3000000

except Scissors or Eraser. It shows the current Color, Pattern, or Stamp set and how solid each is. The clearer the checkerboard shows, the more seethrough your tool will be.

#### **Transparency Control**

Use this slider to adjust how solid or see-through your tool will be. You can also use this control with Text and one of the Eraser options.

#### **Stamp Palette**

Click the up and down arrows to see all the stamps you can use. Use the Transparency slider with stamps to change how see-through they are. You can even fill your words with stamps.

#### **Picture Controls**

The Flip, Rotate, and Scale controls work on your current selection. Click Flip to turn your selection left to right. Move the green knob around the circle to rotate your selection. Slide the green knob on the Scale tool to make your

selection bigger or smaller. If you don't have a special area

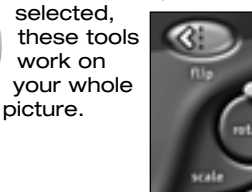

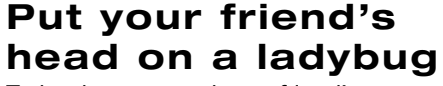

To begin, you need your friend's head. From Main, click the Collection button and find a picture of your friend. If you

don't have her picture use handheld mode to capture a photograph. Use low magnification.

Now that her head is in the large viewing area in Main, click the Paint button.

Use Scissors with the freeform Lasso to select your friend's face. Click the Copy button and the face will appear in the current selection window.

Go to Main and click the Collection button.

Scroll until you find a ladybug or other bug you like. Select it and click the OK button.

Go to Paint. Click the Paste button and use the mouse to move the face just where you want it!

**TIP:** Use the QX3™ software Import feature to add photos to your collection. See Online Help for details.

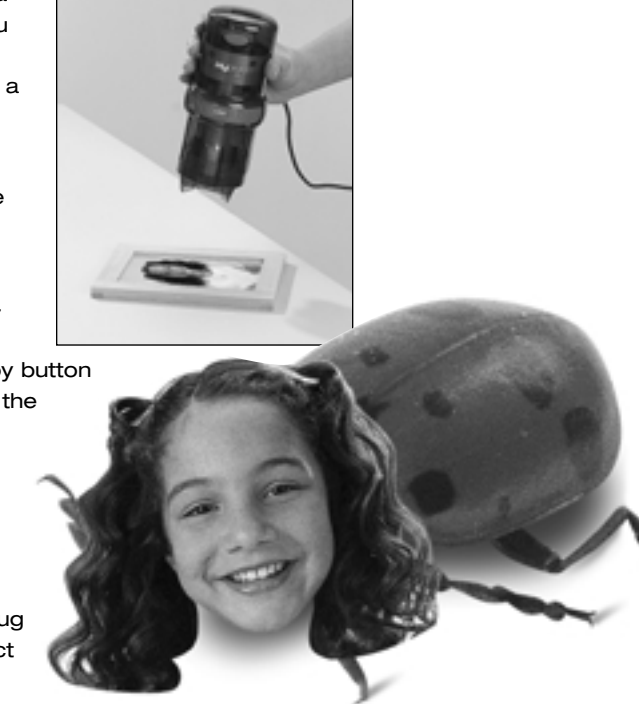

*investigating Main and beyond — using paint tools*

**Use Handheld Mode to**

**get neat**  captures from magazines.

# **Adding special effects**

## You can add **cool** special **effects** to pictures

and movies.

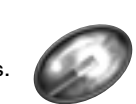

On Main, click Special Effects. This takes you to a screen where you can give special effects to pictures and movies.

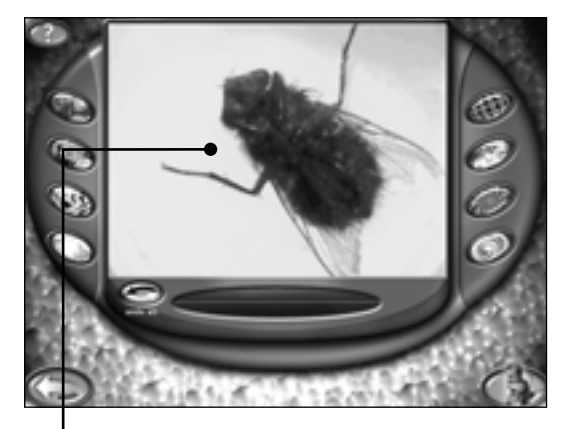

#### …but it looks even more interesting when you apply the Fly's Eye special effect.

And here's the same effect applied once again to the same picture.

#### **Other special effects**

There are six other effects, including Distort, Atomic Glow, and Kaleidoscope. An eighth button randomly applies two of the effects to your picture or movie.

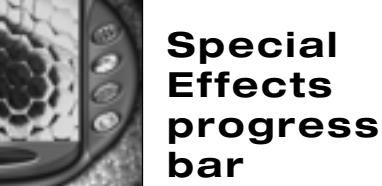

It takes time to apply a special effect to a

movie. When the first frame is done, a Progress Bar and Cancel button appear. If you don't want to wait, you can cancel running the effect.

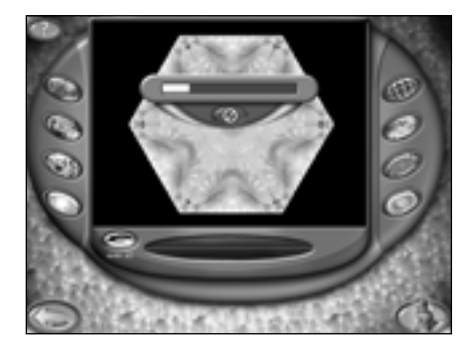

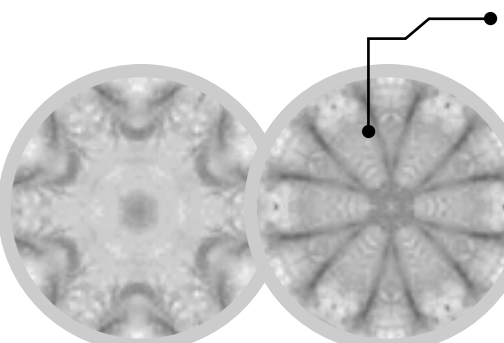

**Kaleidoscopic brine shrimp** Brine shrimp **lOOK** COOI by themselves but you can make them even cooler with the Kaleidoscope special effect. Here are two frames from our Kaleidoscopic brine shrimp movie.

Select a<br>crure from your<br>collection and **try out the**  different effects!

Select a<br>picture from your

You can hear what each special effect does by using Audio Help.

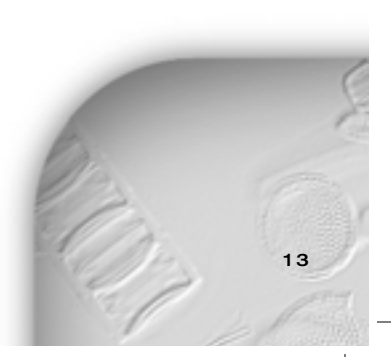

**Effects do** Special effects **Change** the way

**What Special** 

your picture or movie looks. Here are some pictures and movie frames with special effects applied.

### *Frunobulax***,**

**the make-believe fly** *Frunobulax*, the fly that walks on **tWO** legs, is pretty interesting…

1 3 *investigating Main and beyond — adding special effects*

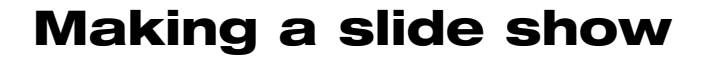

One of the really fun things you can do with the Intel® Play™ QX3™ Computer Microscope is to make slide shows for your **friends and family**.

On Main, click the Show button. This brings you to the Show screen.

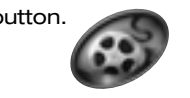

### **Show screen**

The viewing area shows the first slide in the current show. You can have four different shows. A **black** window means you

have opened a show with **NO Slides** in it yet. The Play Show button is also grayed if there are no slides in your current show.

Each slide show can include any combination of up to 50 pictures and movies. You can even add music to your shows!

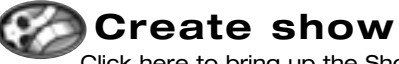

Click here to bring up the Show Editing window. The four tabs on the right side, above the film strip, represent your four slide shows.

### **Using the show editing window**

This window acts like the Collection window. You look through your collection, nine samples at a time, by clicking on the forward and back arrows on the left side of the window.

On the right side is a film Strip with three slides from the current show. The blank green slide is always the beginning of the show, and the red slide is always the end of the show. This show is currently empty.

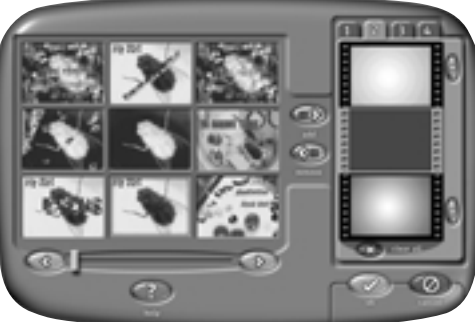

- $\frac{1}{20}$  The Add button places your selection in the middle and shifts the current slide up.
- $\frac{1}{20}$  The Remove button always cuts the middle slide and shifts the slide from above down.
- $\frac{1}{20}$  The Cancel button returns you to the Show screen without saving any changes you made to the current show.
- $\frac{1}{20}$  The OK button saves your changes and returns you to Show with the first slide in the viewing area.

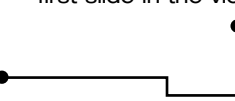

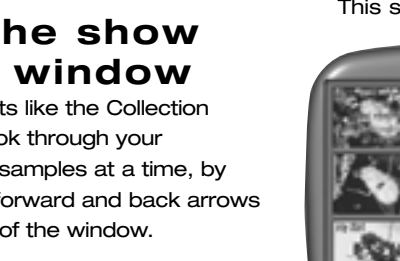

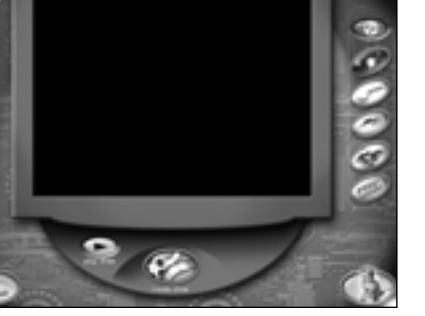

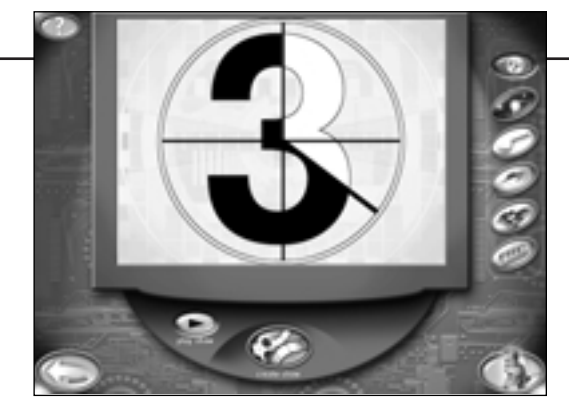

### **Making your own slide show**

**Getting ready to begin** It's **good to** have a **plan** before putting a slide show together. Plan what you want to show, and the order you want to show it in. As you put your show together, list the pictures, movies and text you think you need but don't have in your collection. You can either make them first or add them later.

Once you've got a plan, click the Create Show button and choose one of the tabs. If you don't have a blank tab, pick a show you want to get rid of. Click the Clear All button to empty the slides out of this show. You will see a warning, so you can change your mind.

Once you have a blank show, search through your collection and add the pictures and movies you want in your new show.

If you don't like the order of your slides, you can:

- $\textcircled{R}$  Start over with a blank show.
- $\frac{1}{20}$  Use the Add and Remove buttons to rearrange your slides.

**TIP:** When you remove a slide from a show, you do not delete it from your collection. But if you delete a picture or movie from your collection it will also disappear from any show it was in.

#### **Making a show: key steps**

- $\frac{3}{40}$  Search your collection by clicking the forward and back arrows below the Collection window.
- $\bullet$  Add a slide by clicking the Add button.
- **R** Remove a slide by moving it to the middle of the film strip and clicking the Remove button.
- $\frac{1}{20}$  Look through the slides in your show by using the up and down arrows.
- $\frac{1}{20}$  Click the Cancel button to leave the slide show the way it was.
- **A** Click the OK button to return to the Slide Show window with your changes.
- $\frac{1}{20}$  Click the Clear button to completely erase the currently selected slide show.

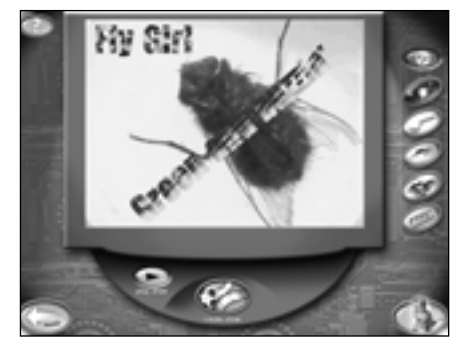

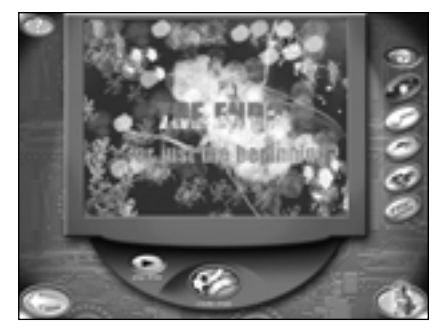

**Playing your show** Once you are **Satisfied** with your show, click the OK button. You'll see the Show screen with your first slide showing.

Click the Play Show button and your show will start with the first picture or movie and play over and over until you click the Pause Show button.

#### **Adding music**

There are five kinds of music you can play while watching your show. To add or change music:

- **&** Click the buttons to hear short examples of the music.
- $\delta$  The last button you click before starting your show picks the music that will play with your show.
- **A** To change the music during your show, just click another button.

If you don't want any music, click the No Music button. It is the top button, and turns off all music.

If you have questions while making your slide show, use Audio Help. For more detailed information press *F1* for Online Help.

**You can put**  $\frac{10}{10}$  to 50 **items in your show!**

€ (

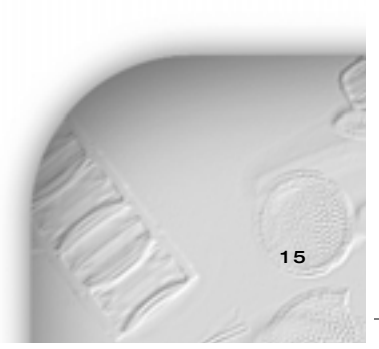

*investigating Main and beyond — making a slide show*

# **Printing stuff**

You can print out the pictures you create in a bunch of **wacky** ways! Make a **poster**, slap **stickers** everywhere, or share your artwork with friends and family.

On Main, click the Print button. This takes you to the Print screen.

### **Printing options**

The Print screen displays a preview of three ways to print your picture.

Click the button under the upper left display to print a single page.

You can print a four-page poster by clicking the button below the biggest display. You can tape the pages together and hang them on your door.

To print a sheet of nine stickers, use special sticker paper and click the button below the display in the lower left corner of the screen. (The *Parent Quick Start Guide* has information about how to get this paper. Ask your parents to order some.)

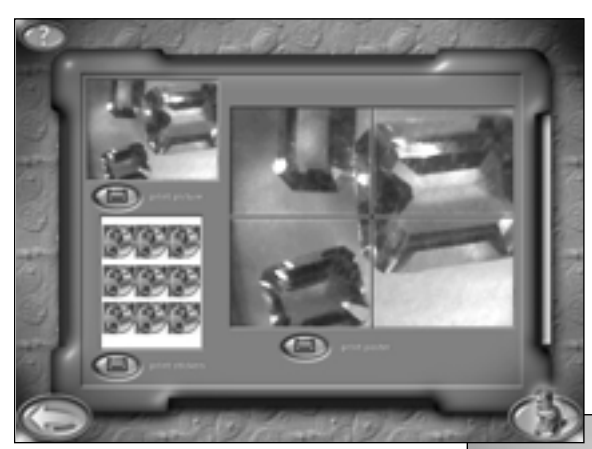

## **Fun printing ideas**

Here are some suggestions for how to use your printer to have even more fun with the pictures you create.

- $\bullet$  Make your own custom badges and tee-shirts by using special paper in your printer.
- $\frac{1}{20}$  You can make iron-on shoulder patches using the sticker format.
- $\frac{1}{30}$  Take your print-outs and cut them up to make collages by pasting them onto cardboard.
- $\frac{1}{20}$  Use the poster option to create wrapping paper or book covers.
- $\frac{1}{30}$  Print a picture to use in découpage, a craft that uses paper cutouts to decorate all kinds of surfaces.

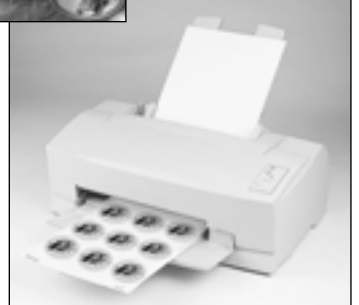

1 6 *investigating Main and beyond — printing stuff*